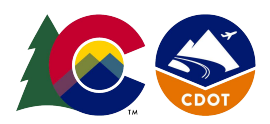

**COLORADO Department of Transportation** 

## **Introduction**

These instructions will help determine whether or not a proposed study or project is located within a Colorado Disproportionately Impacted (DI) Community, as defined i[n](https://leg.colorado.gov/sites/default/files/images/olls/crs2021-title-24.pdf) Colorado Statute. This document should be used when completing the 'Equity' section of a grant application.

## **Steps**

- 1. Open a browser window and go [to https://teeo-cdphe.shinyapps.io/](https://teeo-cdphe.shinyapps.io/COEnviroScreen_English/) [COEnviroScreen\\_English/. Alternatively, you can](https://teeo-cdphe.shinyapps.io/COEnviroScreen_English/) search "Colorado EnviroScreen" in your preferred online search engine.
- 2. Once open, read the background information about the tool's capabilities. When you are ready to search your location, scroll down until the following section is visible:

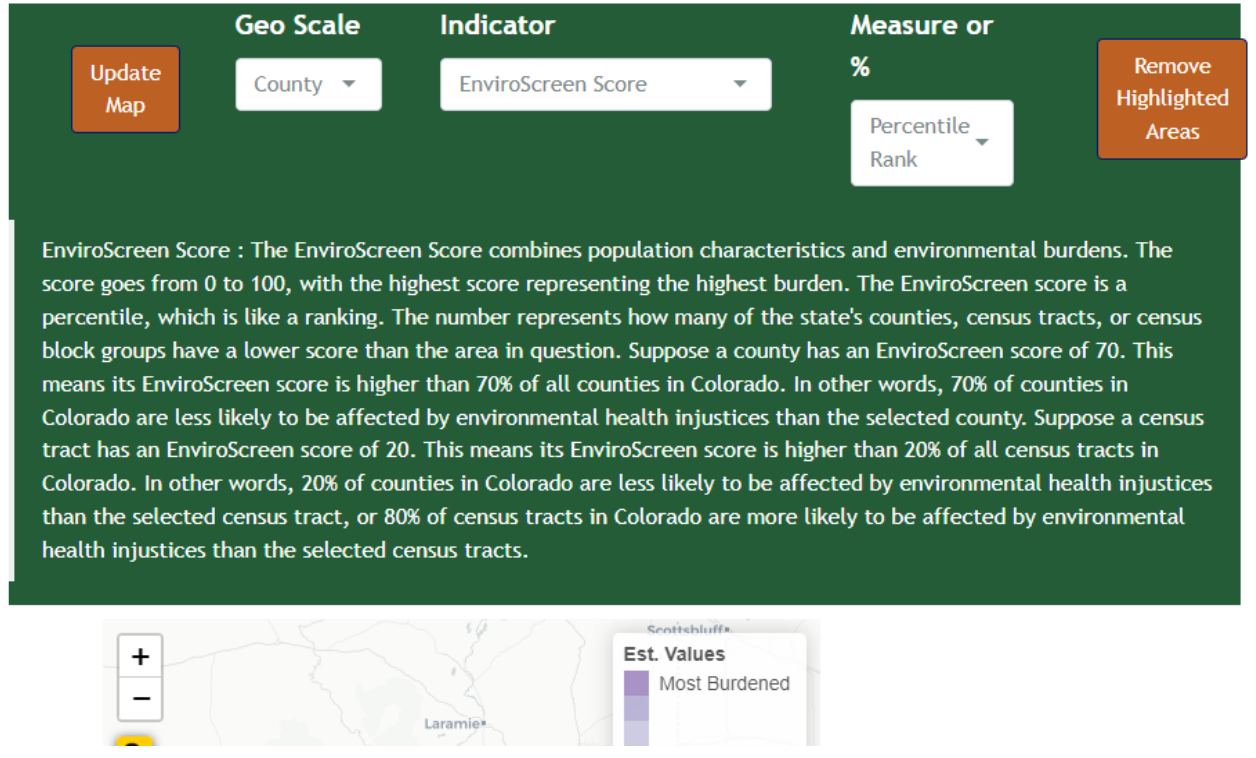

3. Begin by changing the "Geo Scale" category from "County" to "census tract" via the dropdown bar (highlighted below). *Note*: do not alter the"Indicator" or "Measure or %" sections

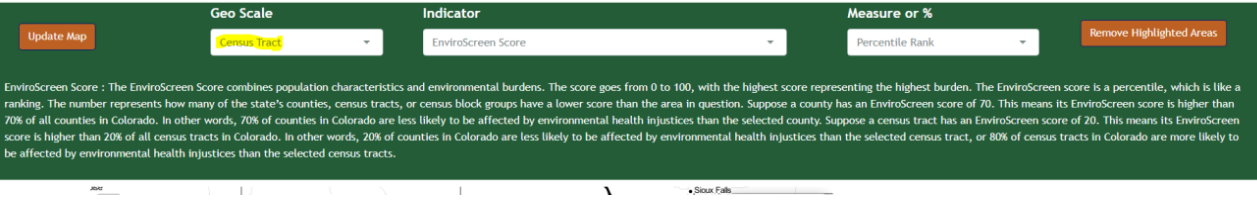

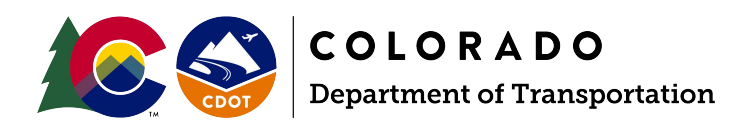

4. Next, click the "Update Map" button (located left of the "Geo Scale" category). Scroll down to view your map. It should look like the image below.

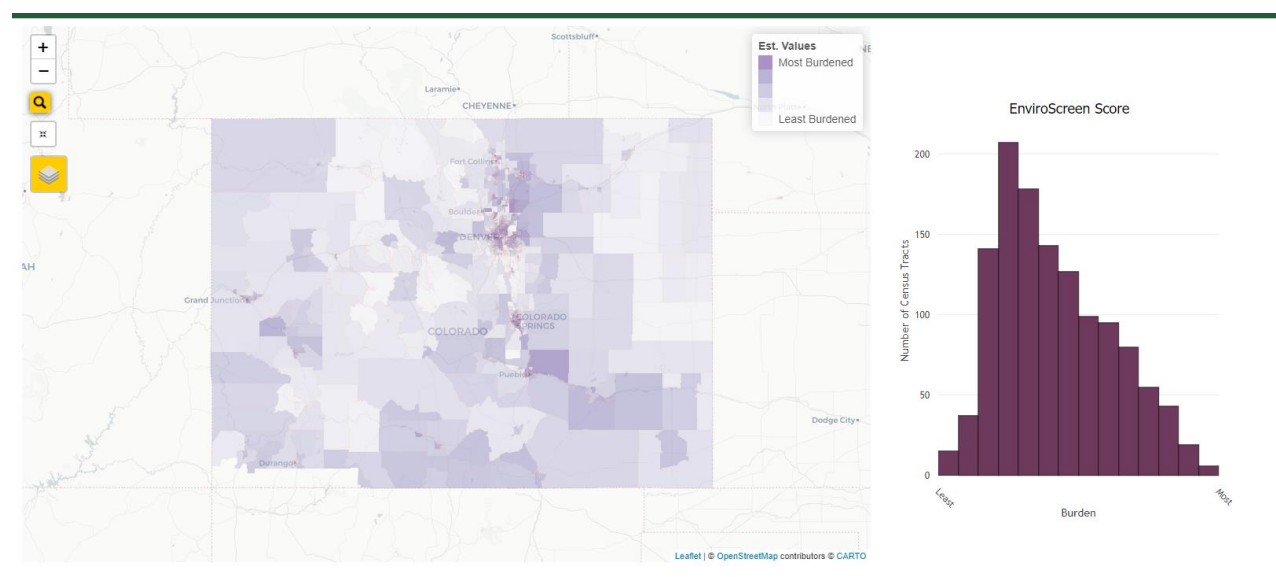

- 5. On the left side of the image, click the "layers" button (highlighted in yellow in the image above - it looks like three tiles stacked upon one another). Two categories appear: "Base Maps" and "Maps".
- 6. The "Maps" layer should have a checkmark in a blue box by: "Indicator Score" and "Disproportionately Impact Community (May 2023)". This should result in a map that looks like the one shown below.

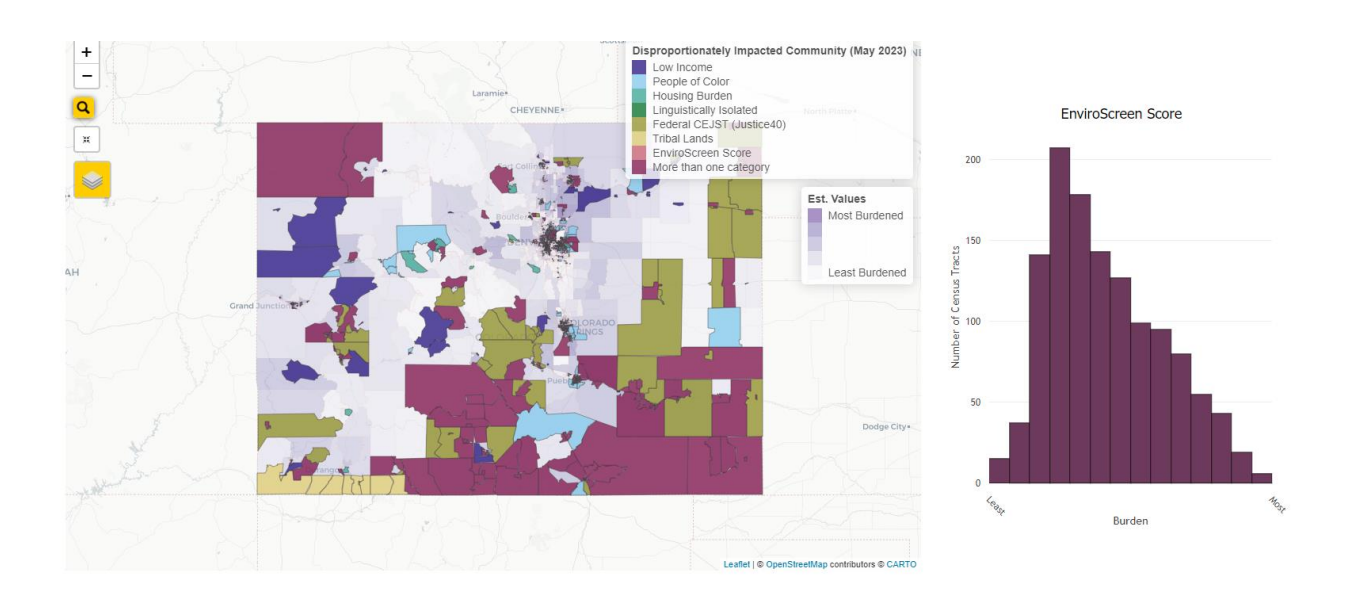

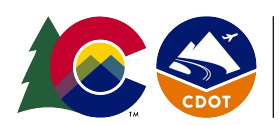

**COLORADO Department of Transportation** 

- 7. Next, click the magnifying glass icon in the top left corner of the map (above the "layers" button). Enter the location address where the proposed project(s) will take place. Click enter. The map should automatically zoom into that location. *Note*: you can also manually zoom into a location on the map instead of searching for an address.
- 8. Once visible, you will be able to left click with your mouse on the site's address to see whether the project location is within a DI Community. *Note***:** if your project location is not within a Disproportionately Impacted Community, then the data below will not be available for the location.

An example of a location within a DI community is shown below. In this example, you can see that this area meets the following items to be considered a DI community:

- a. Over 40% of Population is Low Income
- b. Over 50% of Households are Housing Burdened

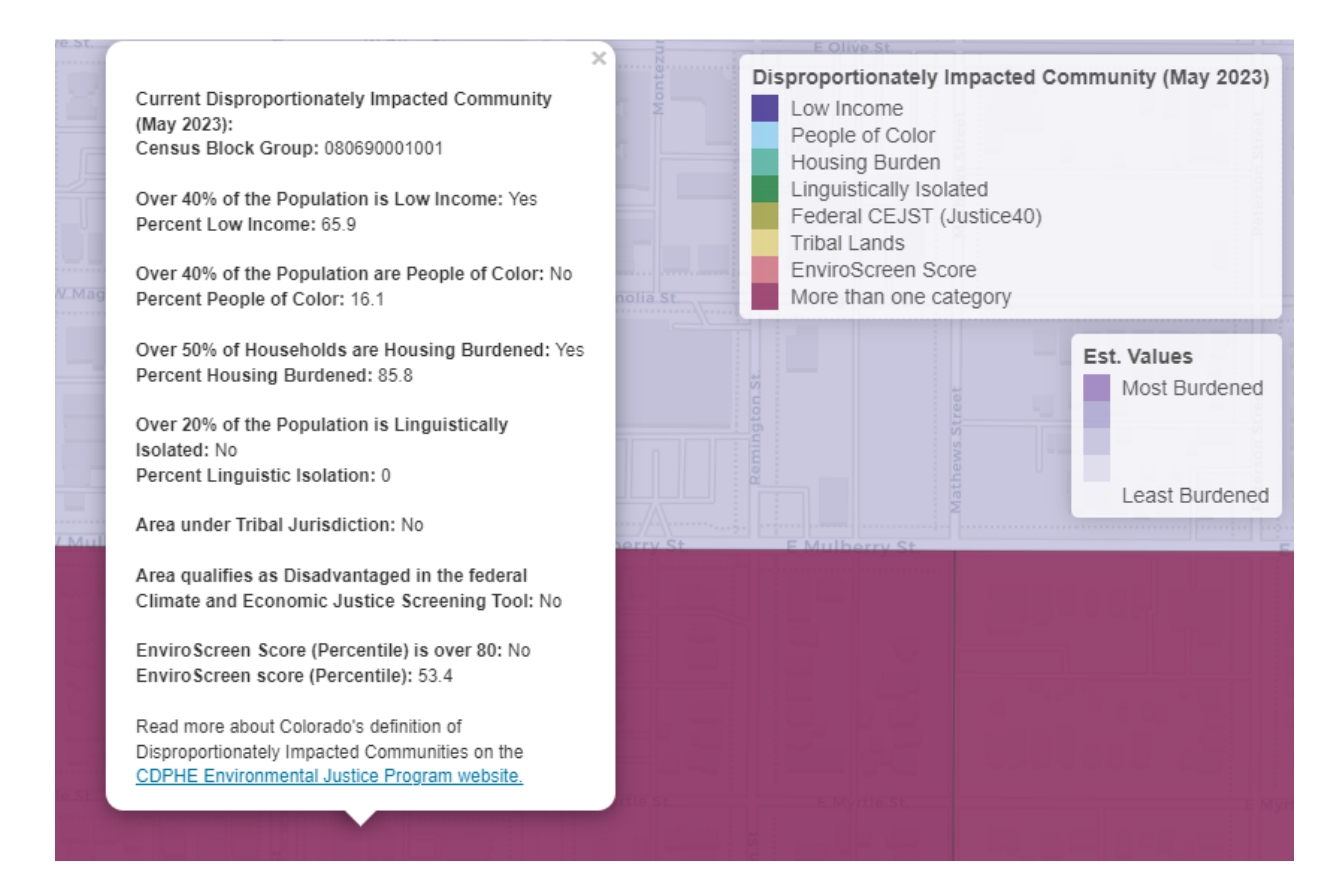

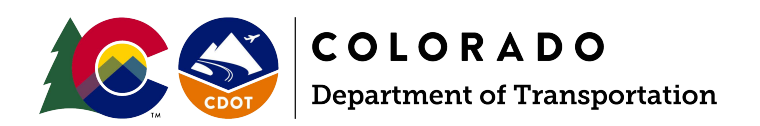

## **Determination**

**Y**our location is within a DI Community if at least one of the following criteria is true:

- a. Over 40% of Population is Low Income
- b. Over 40% of Households are People of Color
- c. Over 50% of Households are Housing Burdened
- d. Over 20% of the Population is Linguistically Isolated
- e. The area is under Tribal Jurisdiction
- f. The area qualifies as Disadvantaged in the Federal Climate and Economic Justice Screening Tool
- g. EnviroScreen Score percentile is above 80
- 1. If none of the criteria above are true, please read below to determine if additional criteria outlined in statute may apply.
- 2. If your location does not meet the criteria outlined in step 8 above, but you have data to support that the location resides in an area with a history of environmental racism (e.g. throu[gh redlining](https://dsl.richmond.edu/panorama/redlining/#loc=14/39.725/-105.027&city=denver-co&text=downloads), anti-indigenous, antiimmigrant, anti-Hispanic, or anti-Black laws), please provide that data and explanation in the grant application under the 'Equity' section.